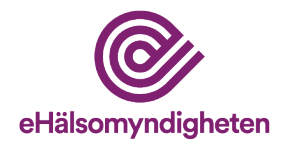

## **Så här gör du för att logga in i Förskrivningskollen med Freja e-id**

Den här manualen förutsätter att du använder dator för att logga in till Förskrivningskollen. Dessutom har du redan skaffat Freja eID-appen och registrerat till nivå Freja eID+ (se https://frejaeid.com för mer information).

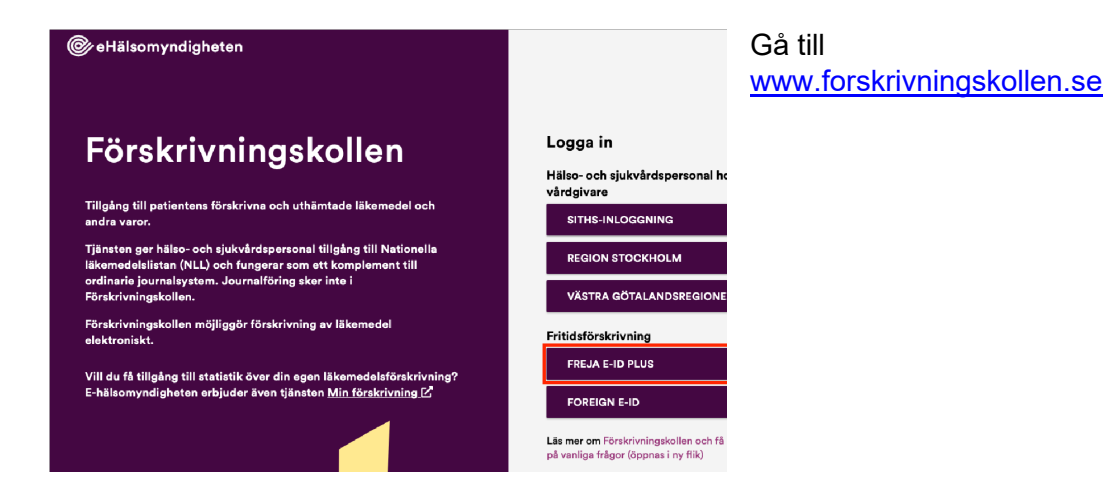

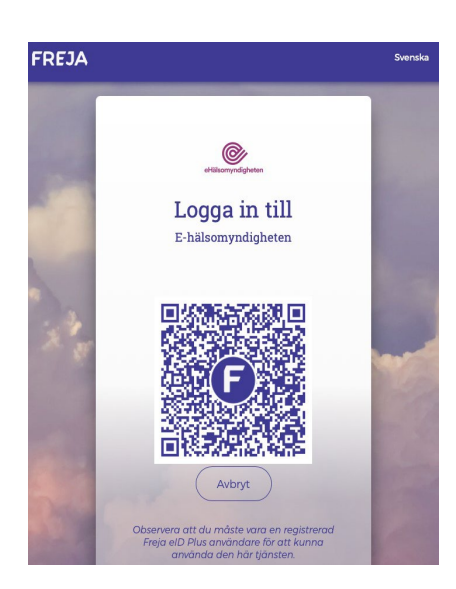

Klicka på Freja eID PLUS-rutan. En QR-kod visas med indikation att du ska "logga in till E-hälsomyndigheten".

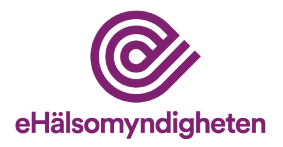

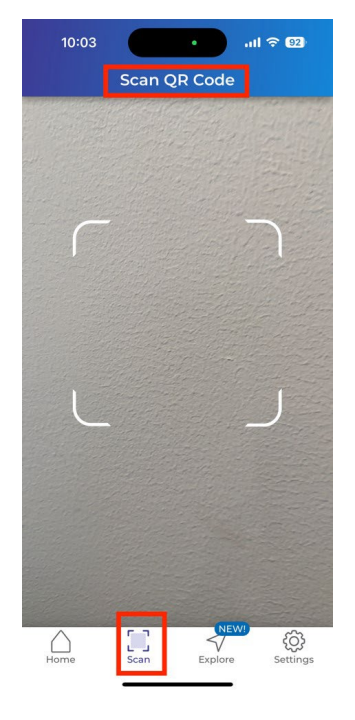

Starta din Freja eID-app i mobilen. Freja eID-appen har en läsare för QR-koder inbyggd. Om det inte redan står "Skanna QR-kod" överst i Freja eID appen, klickar du på "skannasymbolen" längst ner i appen.

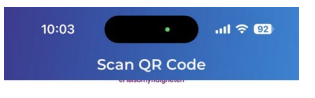

Logga in till E-hälsomyndigheten

Rikta mobilens kamera mot QR-koden på datorn

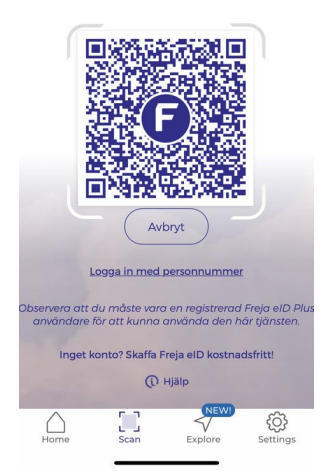

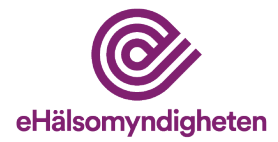

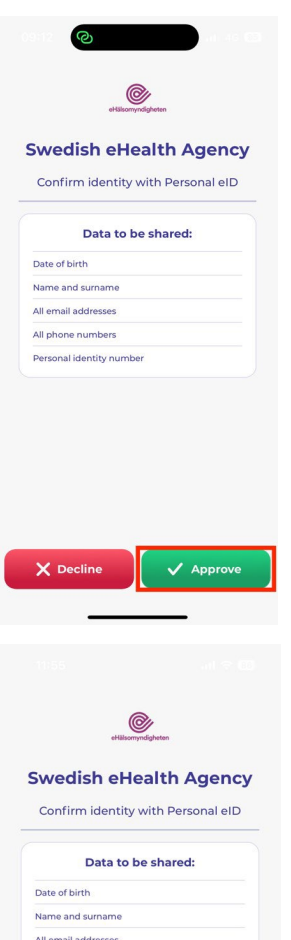

All phone numbers Personal identity numbe

 $\otimes$ 

 $\,8\,$ 

 $\circ$ 

 $\overline{3}$ 

OK

När Freja eID-appen har läst av QR-koden visar den att du håller på att logga in till E-Hälsomyndigheten. Du behöver godkänna inloggningen genom att trycka på den gröna knappen.

Därefter behöver du bekräfta inloggningen med din PIN-kod eller, om du har FaceID eller TouchID på din mobilenhet och har konfigurerat det att fungera med Freja eID appen, godkänna med ditt ansikte eller fingeravtryck.

(Bilden visar exempel på PIN-inmatning där du klickar på OK efter att ha skrivit in din Freja eID PIN-kod).

Nu ska du vara inloggad på Förskrivningskollen och kan fortsätta med flödet att skriva ut läkemedel.